# 債券網路掛牌系統操作手冊

請先登入公開資訊觀測站電子認證系統

1.網址為 https://sii.twse.com.tw/

2.登入貴公司申報端帳號及密碼。

## 步驟一:申報債券基本資料

1.債券資料申報作業→債券資料申報作業(私募除外)→新增→選擇債券種類及申 報年月→確定→逐筆輸入債券資料→申報完成

2.債券資料確認作業→輸入查詢年月→檢視債券基本資料是否正確→確認

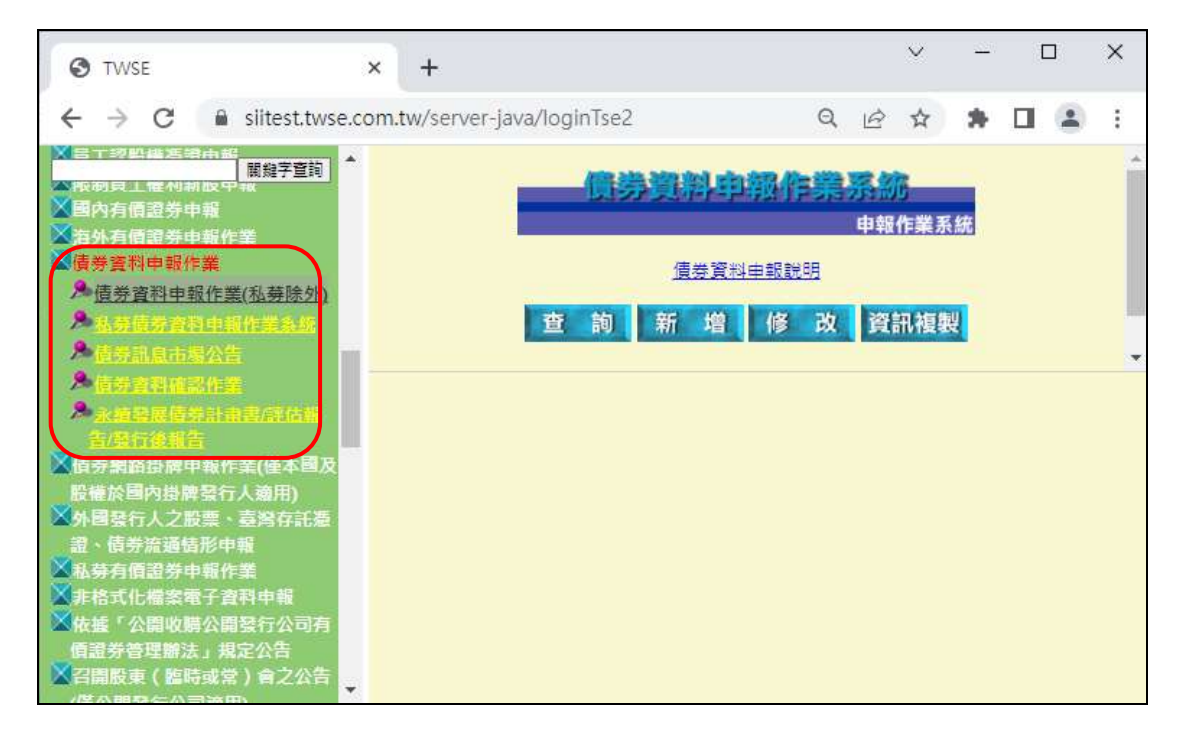

步驟二:上傳公開說明書

非格式化檔案電子資料申報→公開說明書申報→上傳

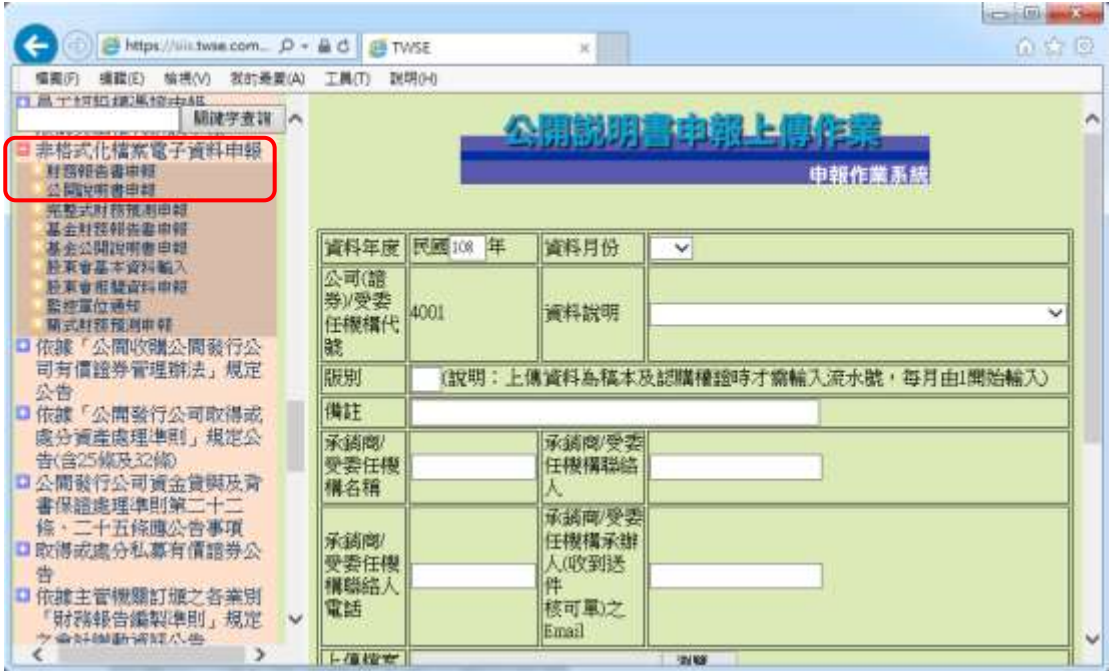

說明

#### 金融債券不用做步驟二至步驟五。

## 步驟三:通知股票管區放行公開說明書

## 步驟四:查詢公開說明書審核情形

非格式化檔案電子資料申報→公開說明書申報→查詢

說明

若公開說明書遭退件,請重回步驟二。

# 步驟五:發佈有價證券交付前公告

- 1.募集與發行有價證券依公司法第 252 條及 273 條暨有價證券交付或發放股利前 辦理之公告→募集與發行有價證券依公司法第 252 條及 273 條暨有價證券交付 或發放股利前辦理之公告→新增→確定
- 2.募集與發行有價證券依公司法第 252 條及 273 條暨有價證券交付或發放股利前 辦理之公告→募集與發行有價證券依公司法第 252 條及 273 條暨有價證券交付 或發放股利前辦理之公告→確認→確認資料無誤後→確認

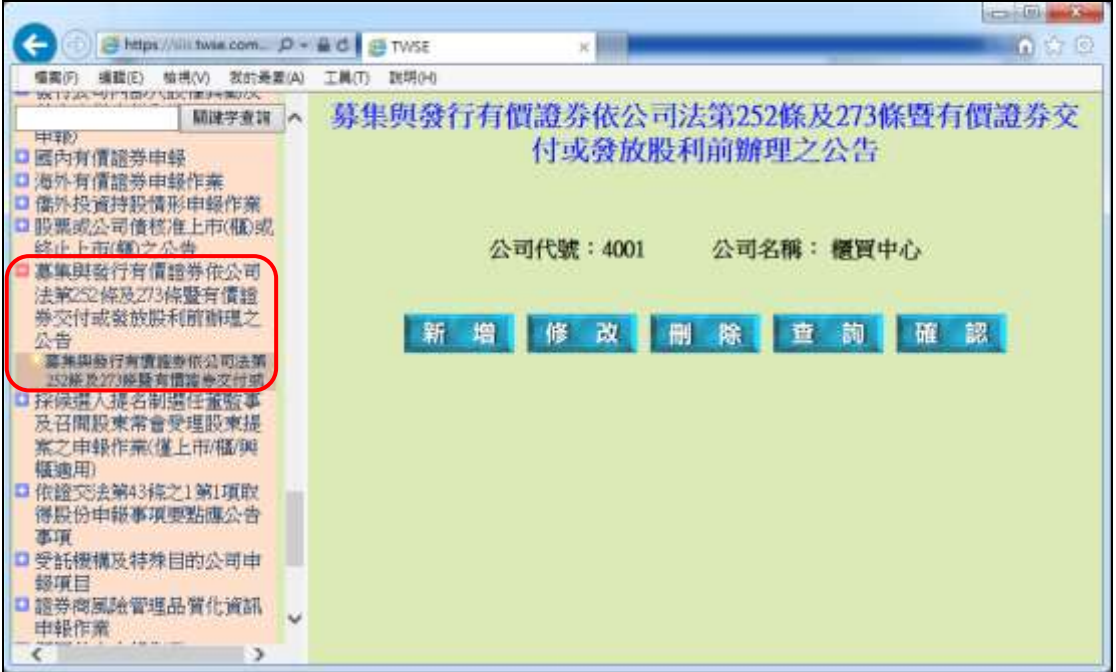

# 若無指定送件代理人,省略步驟六

# 步驟六:指定送件代理人

路徑

先勾選同意書之後,才能進入網路掛牌作業區。

債券網路掛牌申報作業(僅本國及股權於國內掛牌發行人適用)→指定授權送件 代理人資料檔建立作業→選擇送件代理人、債券種類及期別券別後→確定

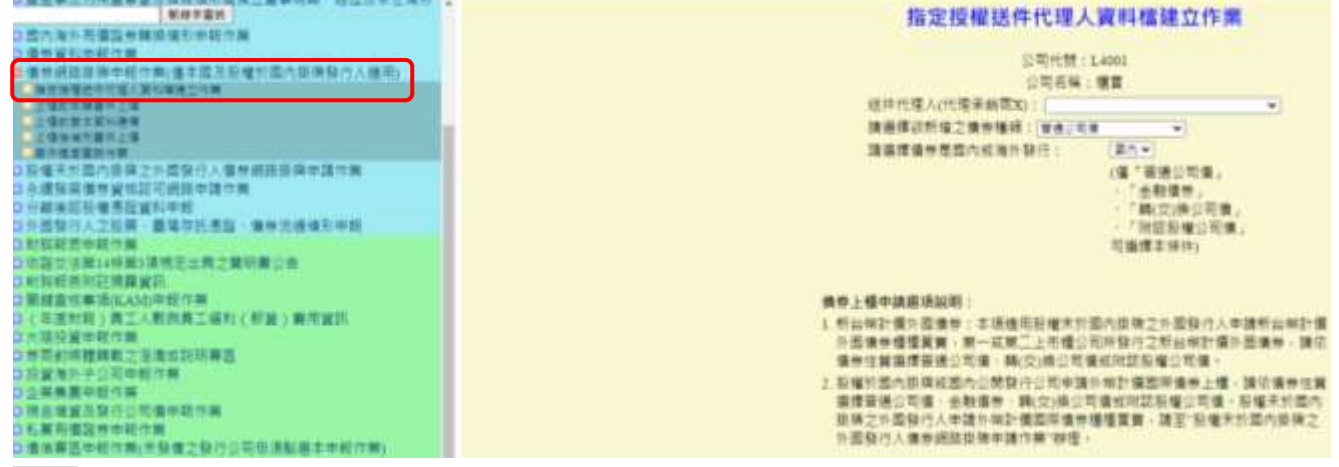

說明

- 1. 發行人『得』指定一家送件代理人,協助辦理該期債券後續之網路掛牌 作業。
- 2. 該送件代理人必須要具有公開資訊觀測站的臺灣網路認證股份有限公 司電子憑證。
- **3.** 若發行人計劃自行處理後續之網路掛牌作業,可直接忽略此步驟,但發

# 行公司對公司內部負責申請送件之員工或發行公司委託之指定送件代 理人,辦理網路掛牌業務,均應已有完整之權限或授權。

#### 步驟七:上櫃前申請書件上傳

路徑

先勾選同意書之後,才能進入網路掛牌作業區。

- 1.債券網路掛牌申報作業(僅本國及股權於國內掛牌發行人適用)→上櫃前申請書件上 傳→選擇債券種類及期別券別(普通公司債及金融債券幣別選擇新台幣)後→新增→ 上傳所需資料→送出
- 2.債券網路掛牌申報作業(僅本國及股權於國內掛牌發行人適用)→上櫃前申請書件上 傳→選擇債券種類及期別券別(普通公司債及金融債券幣別選擇新台幣)後→確認→ 確認資料無誤後→確認

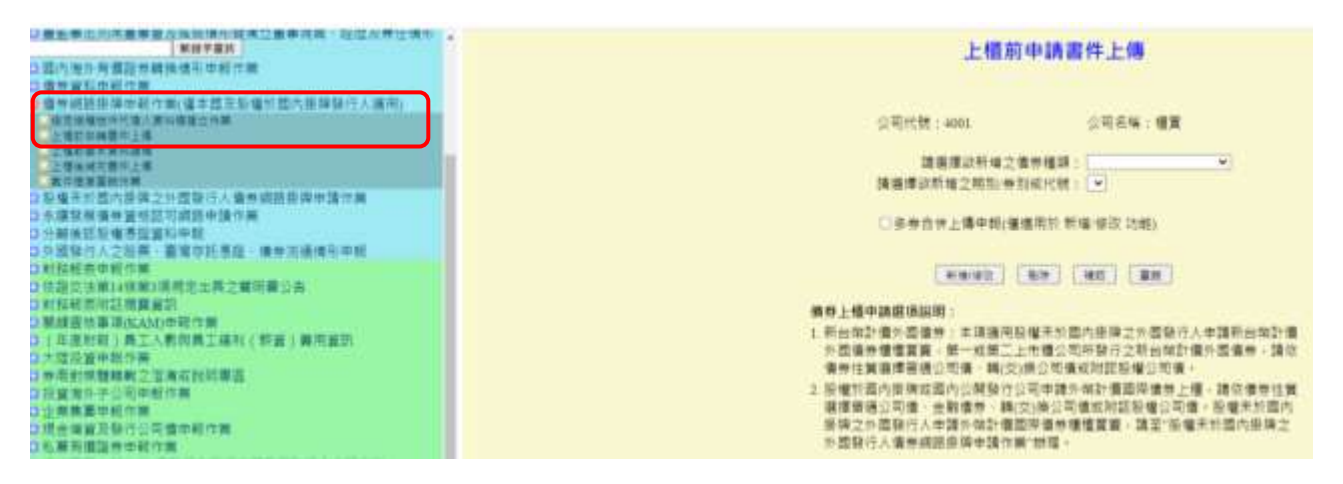

說明

- 1. 上傳前先選取債券掛牌案件採申請書或申報書。
- 2. 上傳書件前請留意備註說明。
- 3. 上傳檔案前先勾選該項目(若檔案上傳但未勾選,系統將視為未上傳)。
- 4. 確認之前,檔案可重複上傳(新檔蓋舊檔),亦可分批上傳(第一天上傳項目1、 3、5、7,第二天再上傳項目 2、4、6、8…)。
- 5. 發行公司確認前,本中心亦能瀏覽已上傳之檔案(可以在確認前請本中心檢核 文件是否正確)
- 6. 公開說明書己上傳之證明文件及公告二項附件,系統會檢核申報公告日期(若 日期輸入不正確,系統會出現錯誤訊息)。
- 7. 公開說明書己上傳之證明文件及公告二項附件,請輸入於公開資訊觀測站查 詢端可查詢該項書件及公告的網址。
- 8. 所有上傳書件皆完備後,再進行確認程序。
- 9. 確認程序完成後,發行公司即無法更動。
- 10. 發行公司確認後才發現資料有誤,須請本中心退件,再重新上傳(本中心退件

程序係採全部書件退回,無法針對單一錯誤檔案退回)。

11. 若為本中心要求之書件,但未列為檔案上傳項目者,一律於其他項目上傳。

## 步驟八:上櫃前基本資料建檔

路徑

- 1.債券網路掛牌申報作業→上櫃前基本資料建檔→選擇債券種類及期別券別(普 通公司債及金融債券幣別選擇新台幣)後→新增→再次確認債券基本資料之內 容→確定→輸入上櫃前基本資料→送出
- 2.債券網路掛牌申報作業→上櫃前基本資料建檔→選擇債券種類及期別券別(普 通公司債及金融債券幣別選擇新台幣)後→確認→確認資料無誤後→確認

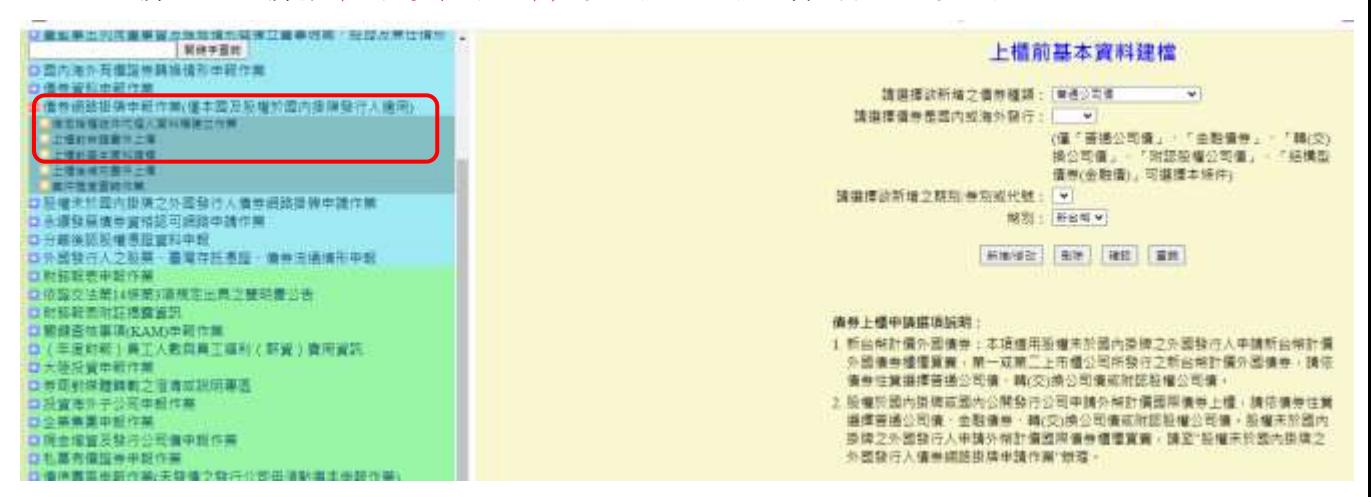

說明

- 1. 請依序輸入金管會函文訊息、掛牌案承辦人及公開資訊觀測站申報人員的連 絡方式;金管會發文函號請填完整,例如:金管銀國字第 09900138888 號函 。
- 2. 轉換公司債及附認股權公司債股價報酬率標準差、無風險利率、風險貼現因 子、信用風險貼水及理論價格等資料皆可於公開說明書取得,請務必輸入。
- 3. 轉換公司債及附認股權公司債債券價格+選擇權價格=理論價格,若不確定 債券價格及選擇權價格,請保留空白。
- 4. 普通公司債及金融債券請填入輔導銷售證券商**(**請務必使用下拉選單**)**及金 額。

步驟九:通知本中心審核「上櫃前申報書件上傳」及「上櫃前基本資料建檔」 **\***櫃買中心確認書件無誤後,會通知發行人上櫃代碼、簡稱及國際編 碼,請執行步驟十:回債券基本資料填完相關資訊。

**\***請務必於發行前 **5** 個營業日前通知櫃買中心審核案件。**(**專業板普通 公司債可於發行前 **4** 個營業日前通知櫃買中心審核案件**)**

步驟十:返回債券基本資料填完上櫃代碼、簡稱及國際編碼

### 步驟十一:查詢案件進度

路徑

- 1.債券網路掛牌申報作業→案件進度查詢作業→查詢項目選擇「上櫃前資本資料 建檔」並確定債券種類後→查詢
- 2.債券網路掛牌申報作業→案件進度查詢作業→查詢項目選擇「上櫃前申報書件 上傳」並確定債券種類後→查詢

說明

- 1.若遭本中心退件,由「已確認」變更為「未確認」。
- 2.若遭本中心退件,請重回步驟 7 或步驟 8。
- 3.可於線上查詢退件原因。

## 步驟十二:發佈債券訊息市場公告

# 取得櫃買中心之上櫃核准函傳真或 email 後,執行步驟十二及步驟十三 路徑

- 1.債券資料申報作業→債券訊息市場公告→公告類型選擇債券上櫃→新增→輸 入資料→確定
- 2.債券資料申報作業→債券訊息市場公告→公告類型選擇債券上櫃→確認→確 認資料無誤後→確認

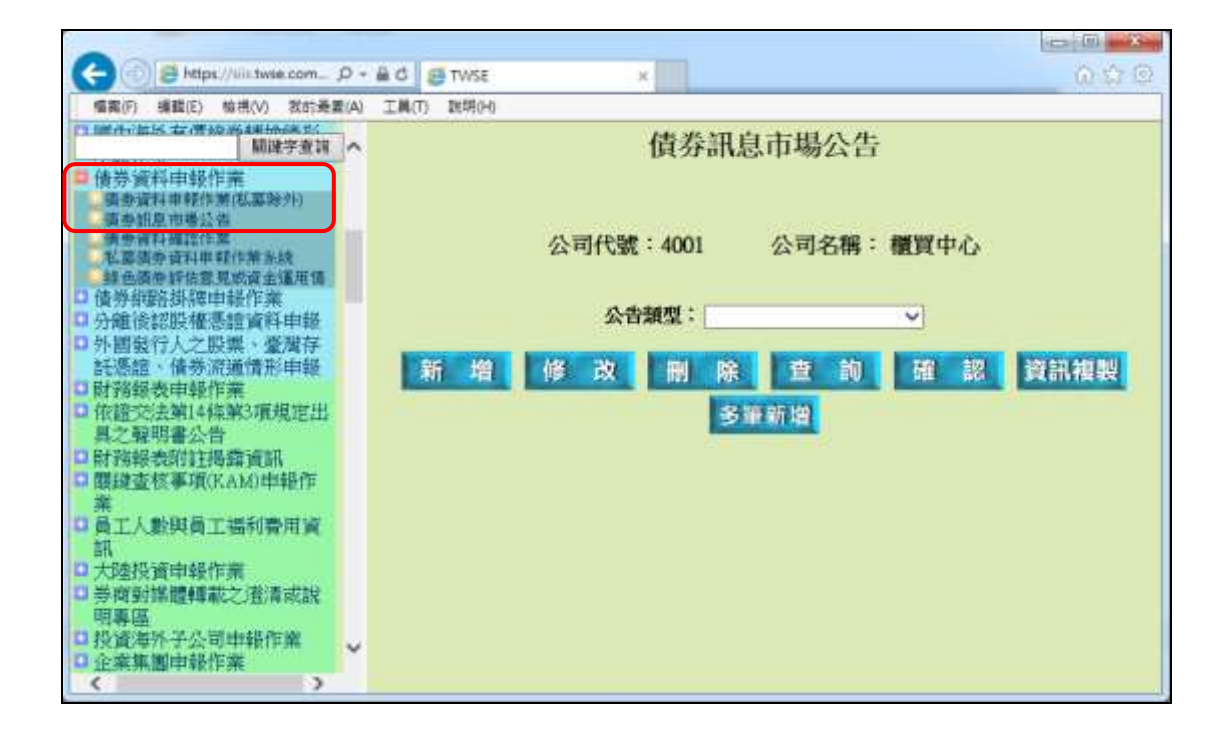

#### 步驟十三:發佈核准上市櫃公告

路徑

1.股票或公司債核准上市(櫃)或終止上市(櫃)之公告→股票或公司債核准上市(櫃)

之公告→新增→輸入資料後→確定

2.股票或公司債核准上市(櫃)或終止上市(櫃)之公告→股票或公司債核准上市(櫃) 之公告→確認→確認資料無誤後→確認

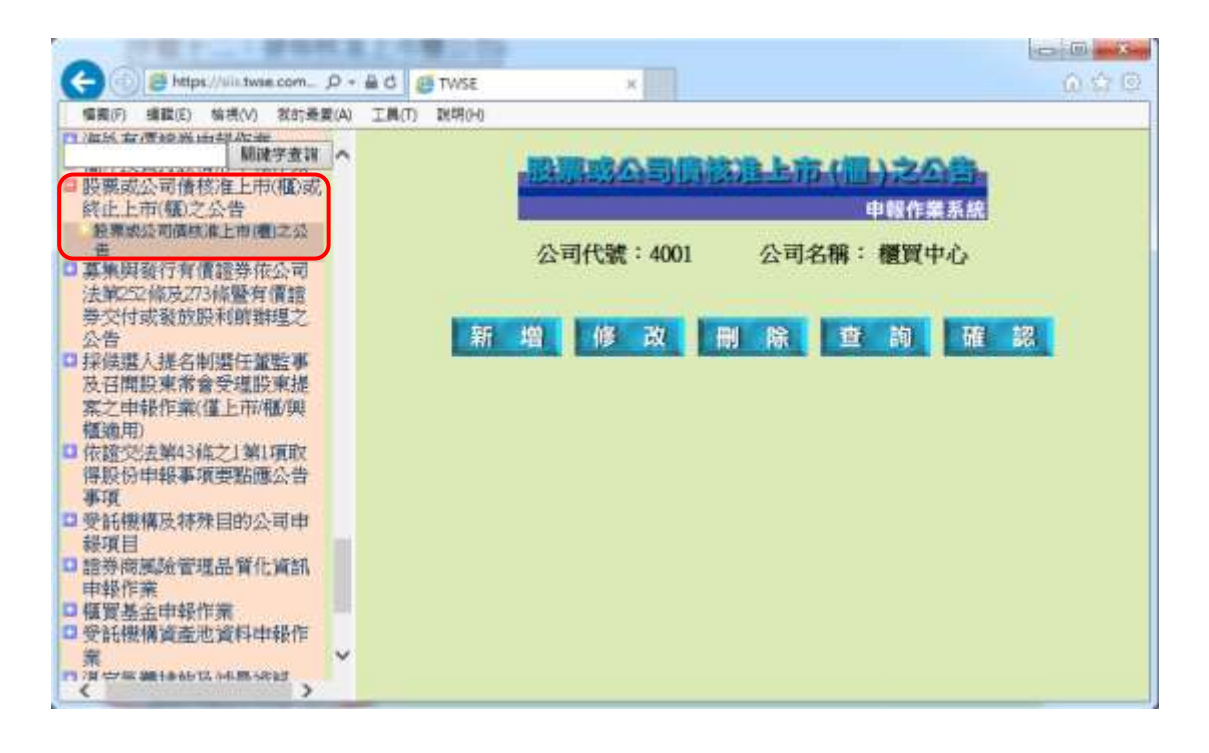

## 步驟十四:上櫃後補充書件上傳

#### 請於上櫃日當天執行步驟十四

路徑

- 1.債券網路掛牌申報作業→上櫃後補充書件上傳→選擇債券種類及期別券別(普 通公司債及金融債券幣別選擇新台幣)後→新增→上傳所需資料→送出
- 2.債券網路掛牌申報作業→上櫃後補充書件上傳→選擇債券種類及期別券別(普 通公司債及金融債券幣別選擇新台幣)後→確認→確認資料無誤後→確認

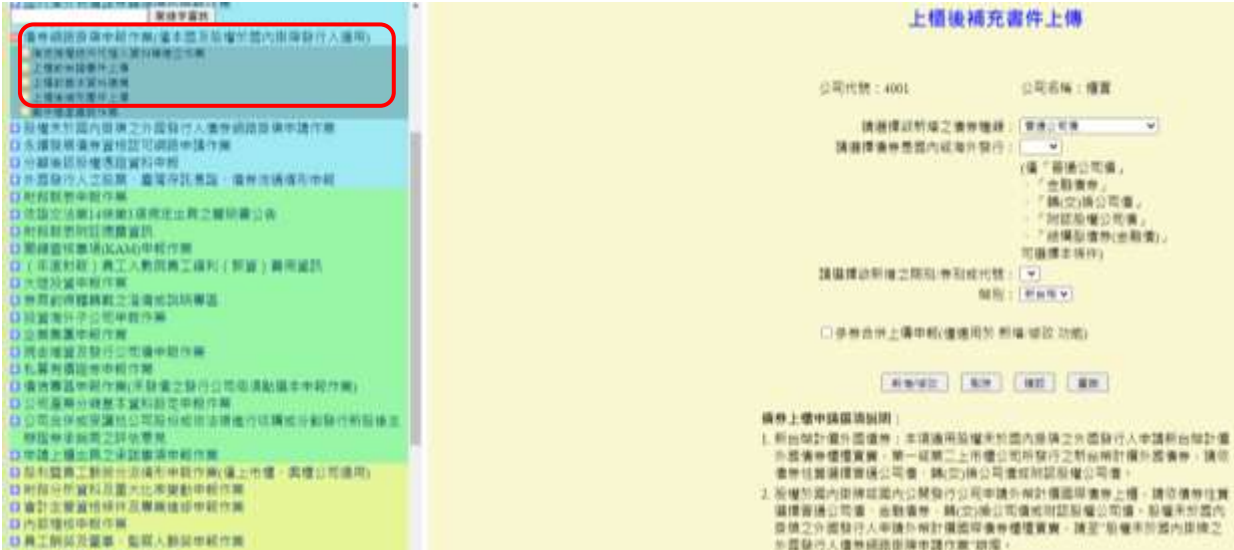

說明

# **1.** 規定:募集完成證明文件及無實體發行公司債之證明文件至遲應於櫃檯買賣 日送達本中心。

- 2. 上傳檔案前先勾選該項目(若檔案上傳但未勾選,系統將視為未上傳)。
- 3. 確認之前,檔案可重複上傳(新檔蓋舊檔),亦可分批上傳(第一天上傳項目 1、3,第二天再上傳項目 2、4…)。
- 4. 發行公司確認前,本中心亦能瀏覽已上傳之檔案(可以在確認前請本中心檢 核文件是否正確)
- 5. 編號 1 及編號 2,系統會檢核申報公告日期(若日期輸入不正確,系統會出現 錯誤訊息)
- 6. 編號 1 及編號 2,請輸入於公開資訊觀測站查詢端可查詢該項書件及公告的 網址。
- 7. 所有上傳書件皆完備後,再進行確認程序。
- 8. 確認程序完成後,發行公司即無法更動。
- 9. 發行公司確認後才發現資料有誤,須請本中心退件,再重新上傳(本中心退 件程序係採全部書件退回,無法針對單一錯誤檔案退回)。
- 10. 若為本中心要求之書件,但未列為檔案上傳項目者,一律於編號 5 其他項目 上傳。

#### 步驟十五:通知審核上櫃後補充書件上傳

#### 步驟十六:查詢案件進度

路徑

債券網路掛牌申報作業→案件進度查詢作業→查詢項目選擇「上櫃後補充書件上 傳」並確定債券種類後→查詢

#### 說明

1.若遭本中心退件,由「已確認」變更為「未確認」。 2.若遭本中心退件,請重回步驟 14。 3.可於線上查詢退件原因。

#### 櫃買中心連絡窗口

普通公司債及金融債券相關問題 曾婉禎(2366-8082)、李曉芸(2366-5971)、邱律婷(2366-5937)、陳靜雯 (2366-8042)、李伊濘(2366-8032)、陳雍傑(2366-8086)、林柏臣(2366-5969) 轉(交)換公司債相關問題

陳紫霓(2366-8036)、顧樹德(2366-6171)、林世偉(2366-5970)